## Common Voice Commands

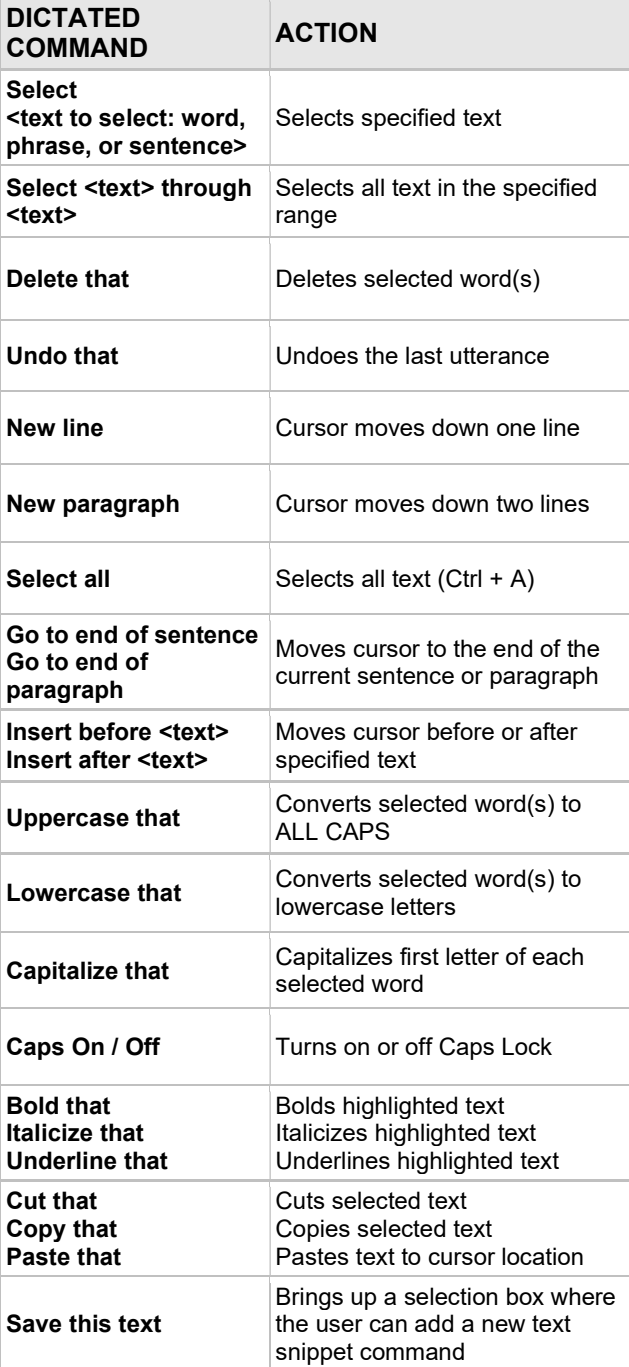

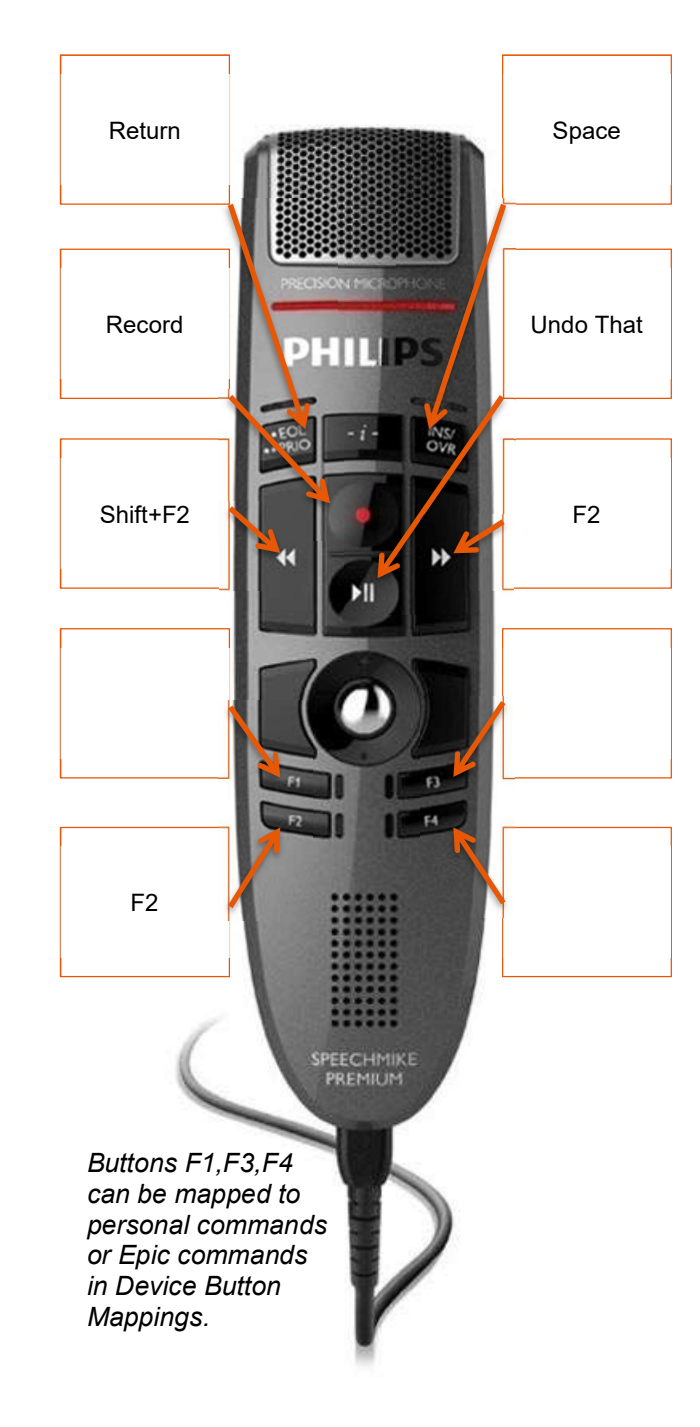

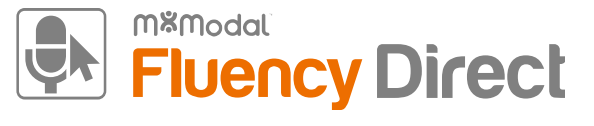

#### Quick Reference

Seattle Children's Hospital

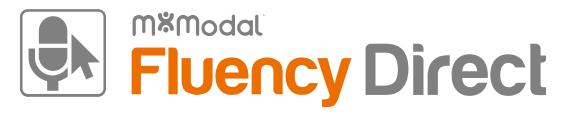

- Recalibrate your microphone if you experience a decrease in recognition quality. This could be due to a change in dictation environment.
- Gather your thoughts and assemble any pertinent information prior to dictating.
- Use correct verbiage and grammar speak in full sentences and include punctuation.
- Enunciate words that can be misunderstood (e.g., abduction vs. adduction).
- Release the RECORD button when pausing.
- Hold the device approximately 4-6 inches off to the side of your mouth.

## **Editing**

- Edits not only ensure accurate documentation, but also enable Fluency Direct to learn and improve recognition quality.
- To edit text, say "select <text>" and speak over highlighted text.
- The Fluency Direct speech engine assumes that you will edit mistakes; not doing so can result in continued recognition issues.
- Edits can also be made by using the keyboard and mouse. Fluency Direct is flexible in that it will learn from any type of correction method.

# Creating Dictionary Entries

1. Speak the command **Correct <text>** to invoke the correction dialogue box.

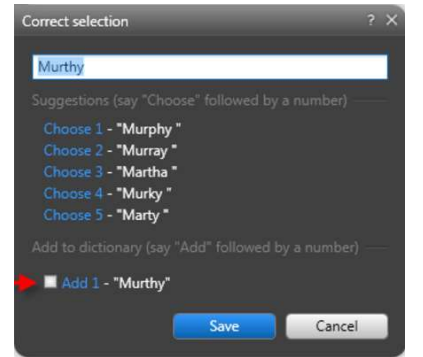

- 2. Once the correction dialogue box appears, type in the new word with the correct capitalization and click the check box under Add to dictionary.
- 3. The new word will replace the highlighted text in your current dictation.
- 4. Select the proper category and adjust the pronunciation if needed.

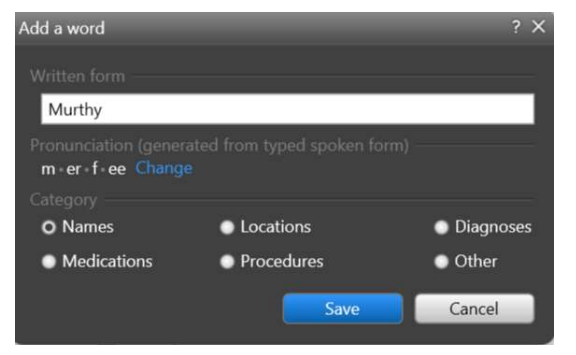

5. To see all of your personal dictionary terms, click on the Control Bar (your name) > Dictionary or say Open dictionary. Here you can create new dictionary terms or edit existing ones.

## **Voice-Enabling SmartPhrases**

- 1. Navigate to the Fluency Direct dropdown menu by clicking on your name, then Commands.
- 2. Click **+Add** in the upper right-hand corner.
- 3. Click into the Name text box and type your preferred command name - best practices example: Insert Resident Attestation.
	- a. Use an "action verb" at the beginning of each command name (e.g. "Insert", "Click", etc.).
	- b. Make sure the command is more than one word (e.g. "Insert resident attestation").
- 4. Click on the Keyboard Icon.
- 5. With focus in the Simulate Pressing text box, type the SmartPhrase just as you would in Epic.

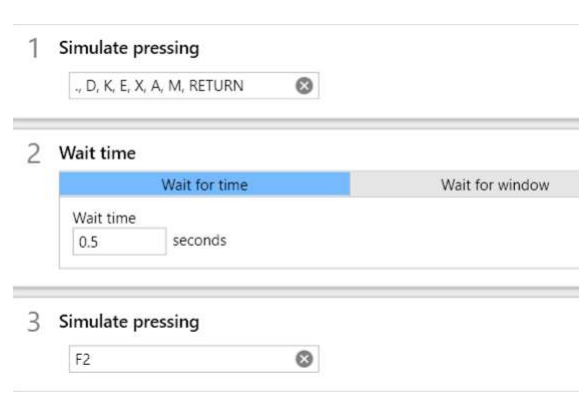